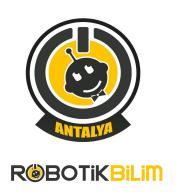

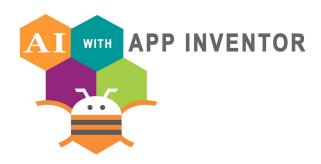

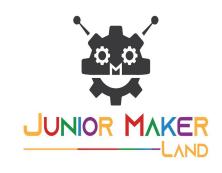

# PROJECT-1 TRANSLATOR

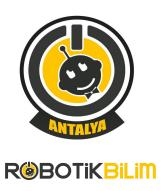

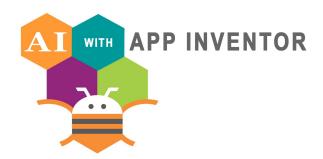

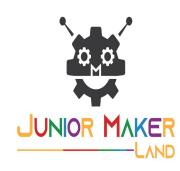

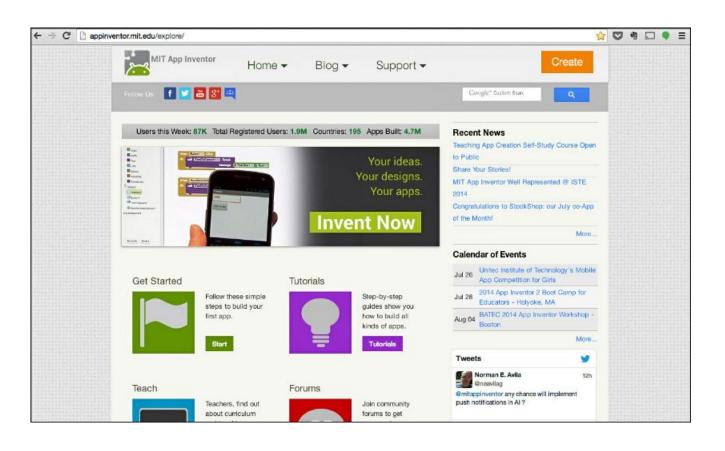

#### **APP INVENTOR**

- App Inventor works over the internet.
- You do not need to download any other program.
- The web browser you use is important because it works over the Internet.
- Google Chrome or firefox is the most suitable web browser.
- You can login at appinventor.mit.edu.

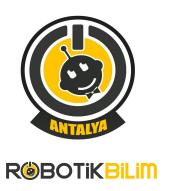

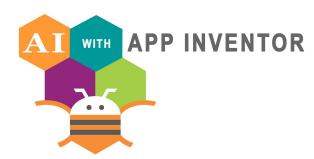

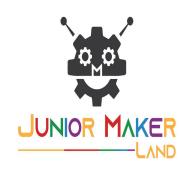

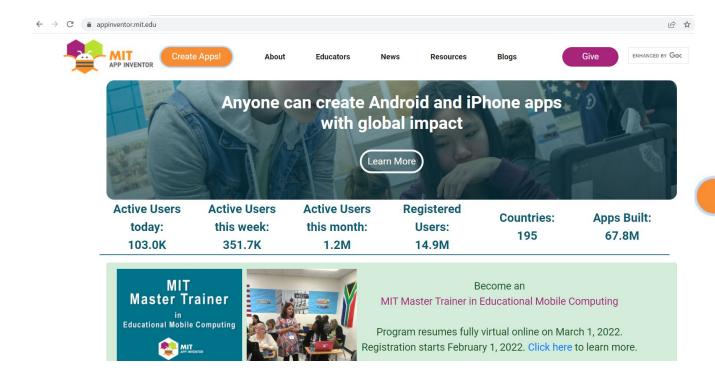

# **BUILDING APPLICATIONS WITH APP INVENTOR**

After logging in to Applnventor, we press

Create Apps! the menu to program our first

application.

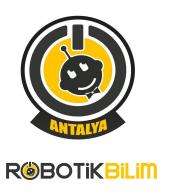

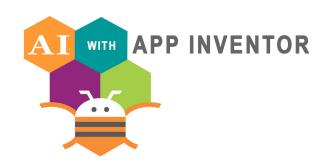

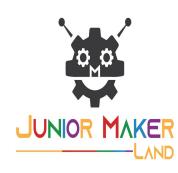

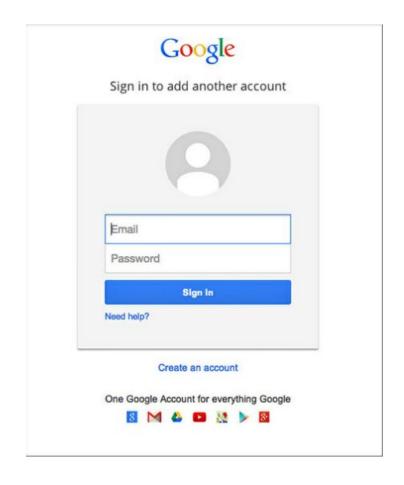

- Since Appinventor works on Android, you need to have a Google account.
- If you do not have a Google account, you must create one from the menu Create an account
- If you have a Google account, you must enter your account and password and log in.

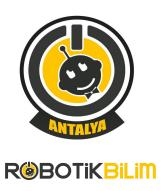

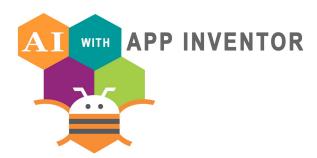

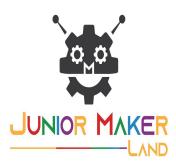

To use App Inventor for Android, you must accept the following terms of service.

#### **Terms of Service**

#### MIT App Inventor Privacy Policy and Terms of Use

#### MIT Center for Mobile Learning

Welcome to MIT's Center for Mobile Learning's App Inventor website (the "Site"). The Site runs on Google's App Engine service. You must read and agree to these Terms of Service and Privacy Policy (collectively, the "Terms") prior to using any portion of this Site. These Terms are an agreement between you and the Massachusetts Institute of Technology. If you do not understand or do not agree to be bound by these Terms, please immediately exit this Site.

MIT reserves the right to modify these Terms at any time and will publish notice of any such modifications online on this page for a reasonable period of time following such modifications, and by changing the effective date of these Terms. By continuing to access the Site after notice of such changes have been posted, you signify your agreement to be bound by them. Be sure to return to this page periodically to ensure familiarity with the most current version of these Terms.

#### Description of MIT App Inventor

From this Site you can access MIT App Inventor, which lets you develop applications for Android devices using a web browser and either a connected phone or emulator. You can also use the Site to store your work and keep track of your projects. App Inventor was originally developed by Google. The Site also includes documentation and educational content, and this is being licensed to you under the Creative Commons Attribution 4.0 International license (CC BY 4.0).

#### Account Required for Use of MIT App Inventor

In order to log in to MIT App Inventor, you need to use a Google account. Your use of that account is subject to Google's Terms of Service for

I accept the terms of service!

- After logging in to your Google account, a screen will appear about confirming the terms of use.
- After confirming all the conditions, you can start the first project.

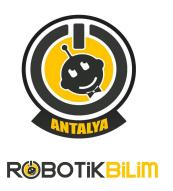

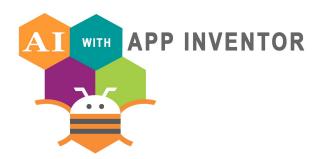

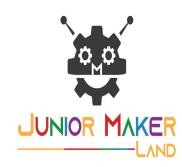

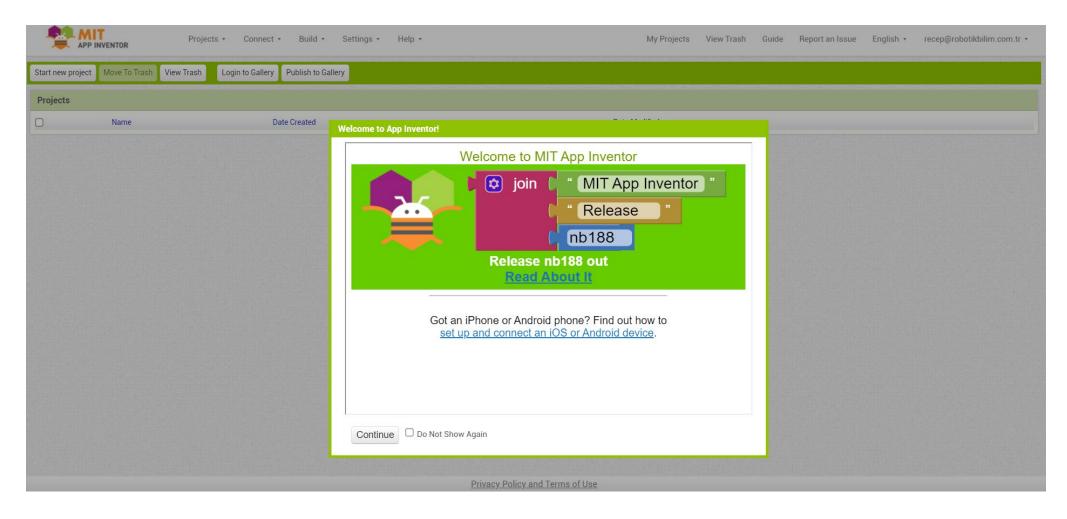

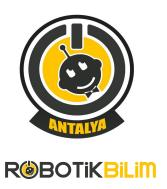

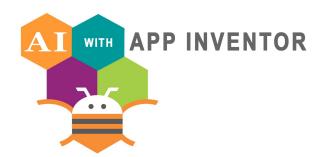

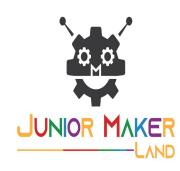

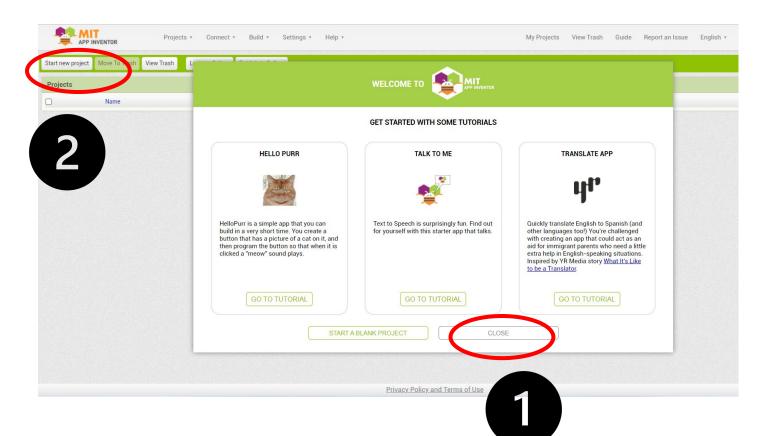

- After logging in to the main screen,
   3 tutorials appear. You can find detailed information about appinventor with these tutorials.
- Let's start creating our first project by pressing the Start a Blank Project button.

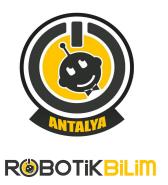

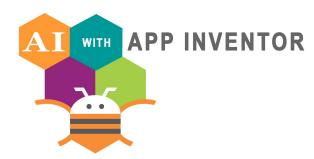

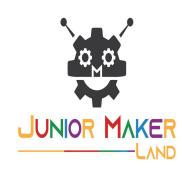

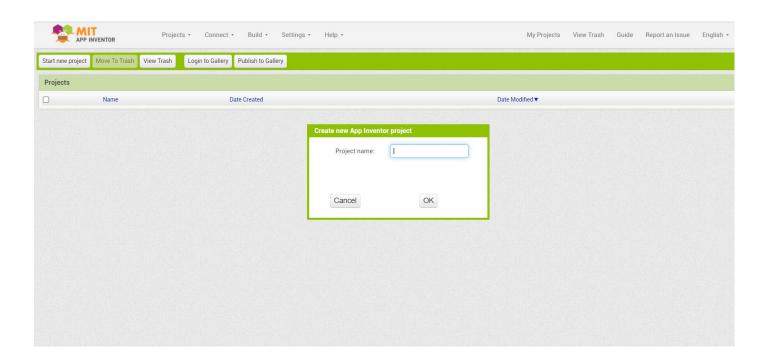

- Before we start programming the Mobile App, we must first give our project a suitable name.
- The name we will give will also be the name that will appear on our phone.
- App Inventor does not allow spaces and punctuation in the project name.

| Create new App Inventor project |    |  |
|---------------------------------|----|--|
| Project name:                   | I  |  |
| Cancel                          | OK |  |

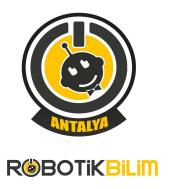

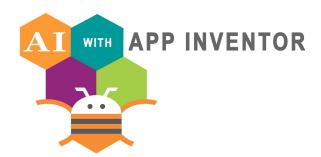

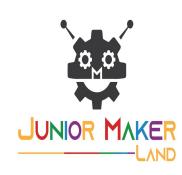

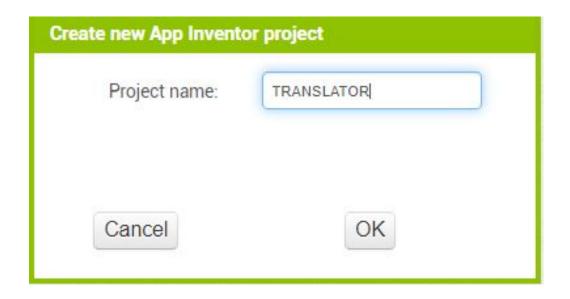

- Let the name of our first project be TRANSLATOR.
- Let's write the name as seen on the screen and click the ok button.

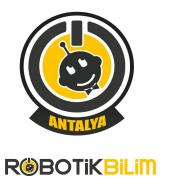

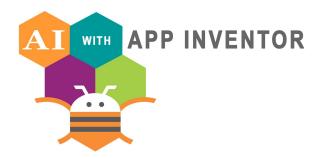

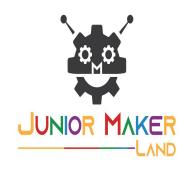

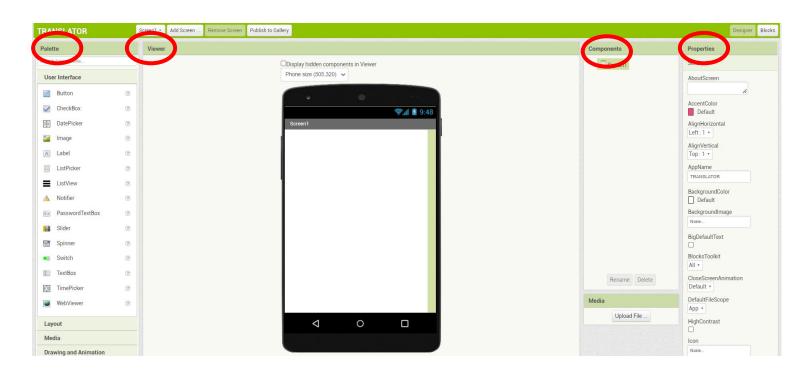

### **Home Page: Designer**

• The main page consists of 4 sections.

| Palette    |  |
|------------|--|
| ruicte     |  |
|            |  |
| Viewer     |  |
|            |  |
| Components |  |
|            |  |
| Properties |  |

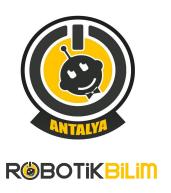

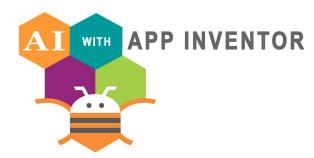

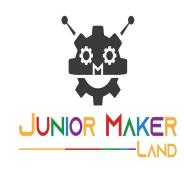

### **PALETS**

| User Interface        |
|-----------------------|
|                       |
| Layout                |
|                       |
| Media                 |
|                       |
| Drawing and Animation |
|                       |
| Maps                  |
|                       |
| Sensors               |

### **Application 1: TRANSLATOR**

### **Palets:**

 The left side of the screen features the Palette, which, as the name implies, is the space for all the creation tools.

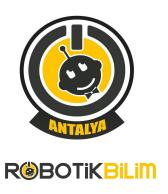

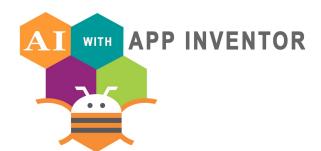

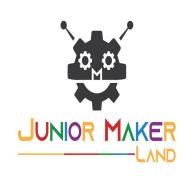

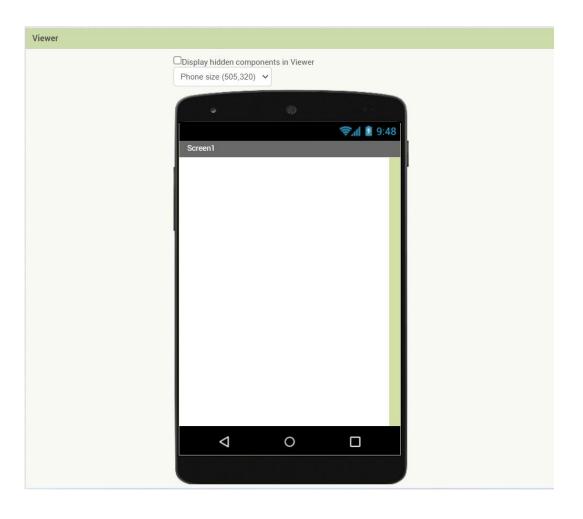

#### Viewer:

- App Inventor is the part that shows how the Mobile Application will appear on the user's screen.
- In the upper part, the size of the smartphone or tablet on which we will install the application is determined..

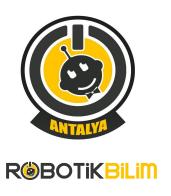

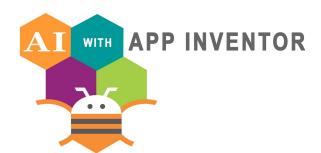

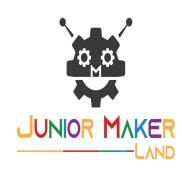

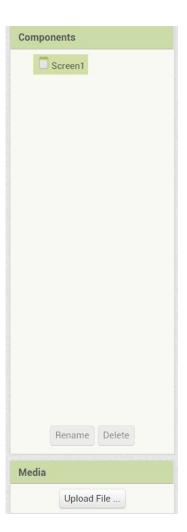

### **Components:**

- In this section, we see the components that we will use in App Inventor.
- We can upload files from the media section.
- In the picture on the right you can see that the screen widget has been added.

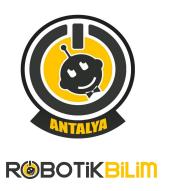

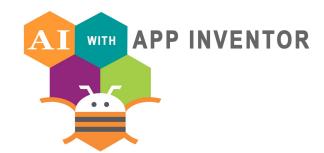

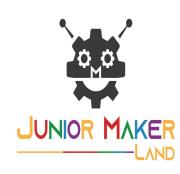

| Properties           |  |
|----------------------|--|
| Screen1              |  |
| AboutScreen          |  |
| 1                    |  |
| AccentColor          |  |
| Default              |  |
| AlignHorizontal      |  |
| Left: 1 ▼            |  |
| AlignVertical        |  |
| Top:1 *              |  |
| AppName              |  |
| kedisesi1            |  |
| BackgroundColor      |  |
| Default              |  |
| BackgroundImage      |  |
| None                 |  |
| BigDefaultText       |  |
|                      |  |
| BlocksToolkit        |  |
| AII -                |  |
| CloseScreenAnimation |  |
| Default •            |  |
| DefaultFileScope     |  |
| App •                |  |
| HighContrast         |  |
|                      |  |
|                      |  |
| Icon                 |  |

### **Properties:**

- We can set the properties of the components we use in the properties section in App Inventor.
- In this section, we can assign the media files that we have uploaded to the component.

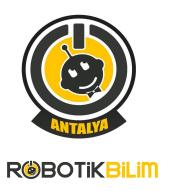

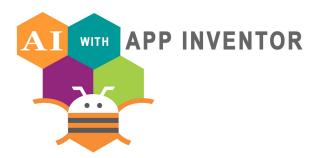

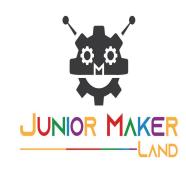

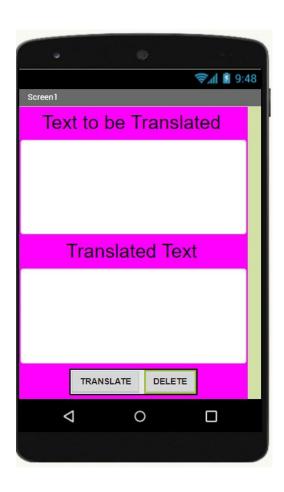

1-) We will make a translation application using App Inventor. We will make an application that translates the English text entered in the application into Turkish.

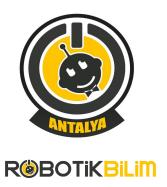

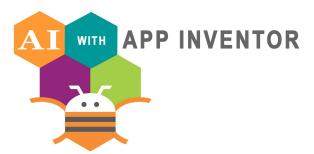

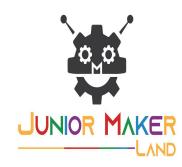

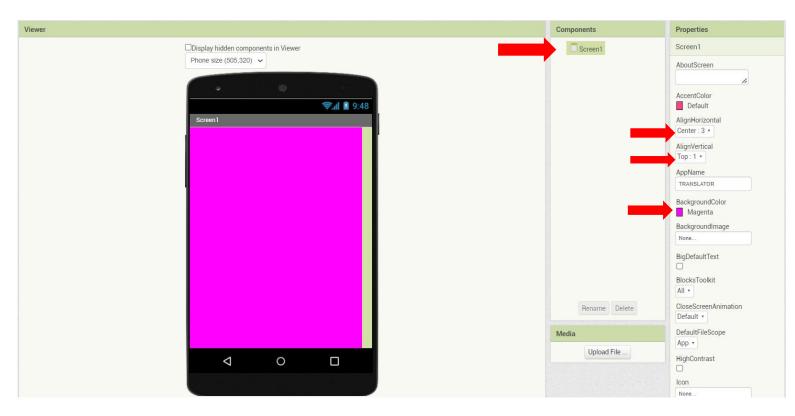

### 1-)Screen1 Properties:

- Let's choose "center" for the AlignHorizontal property.
- Let's select the AlignVertical property as "Top 1".
- Let's choose the backgroundColor color magneta.

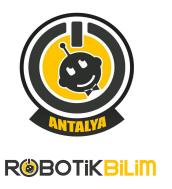

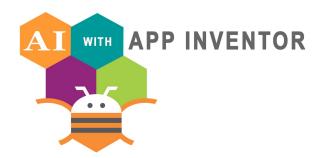

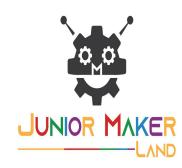

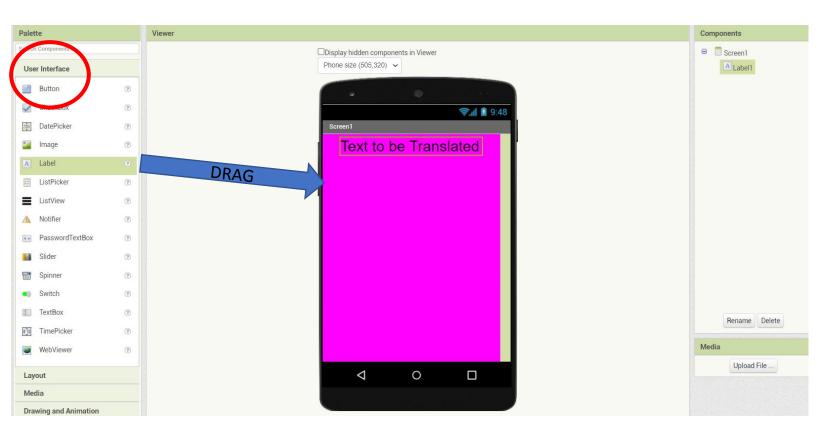

1-)DRAG LABEL:

Let's drag and drop the label component to the screen.

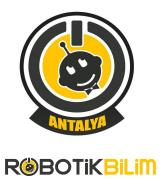

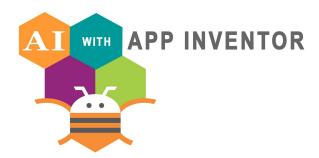

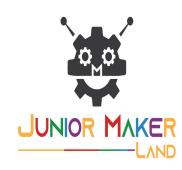

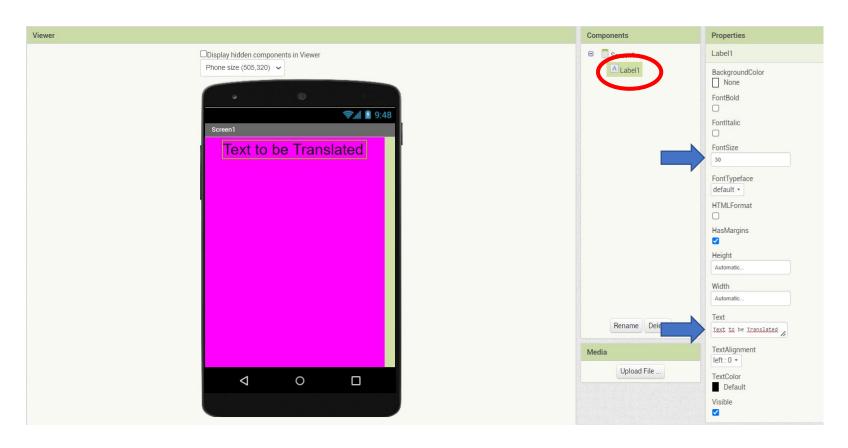

### 1-)PROPERTIES LABEL:

- Change FontSize to "30"
- Let's write the "Text to be Translated" in the Text section.

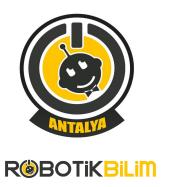

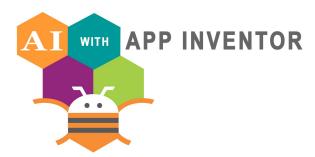

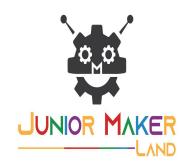

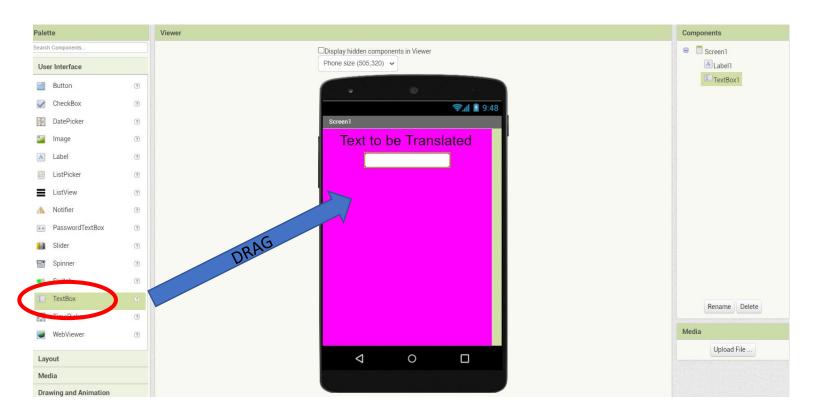

1-)DRAG TEXTBOX:

Let's drag and drop the TextBox component to the screen.

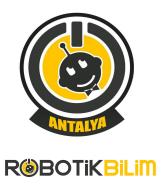

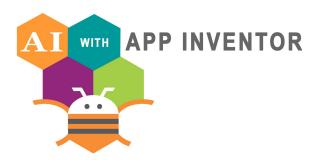

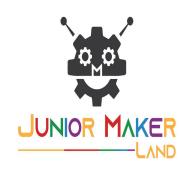

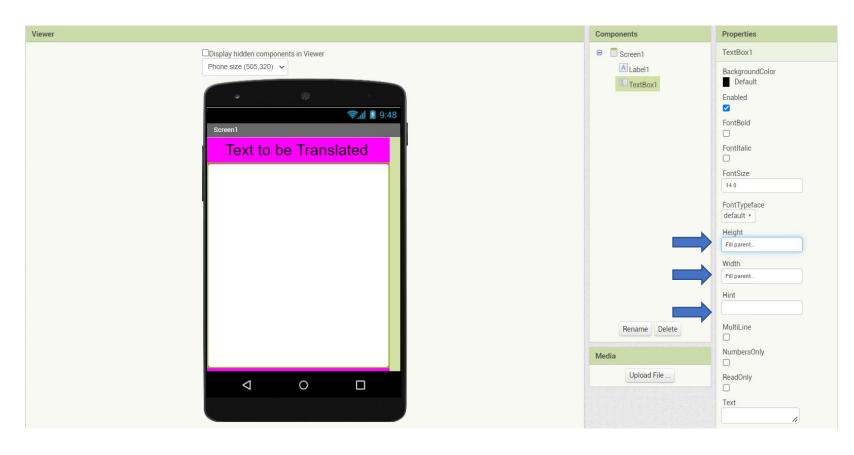

### 1-)PROPERTIES TEXTBOX:

- Let's choose height to fill parent.
- Select the width to fill parent.
- Let's delete the text in the Hint menu.

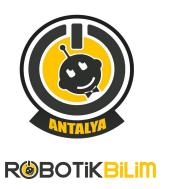

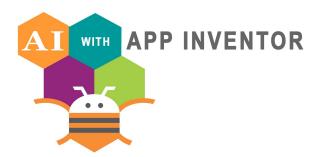

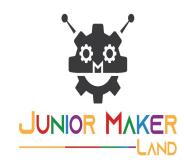

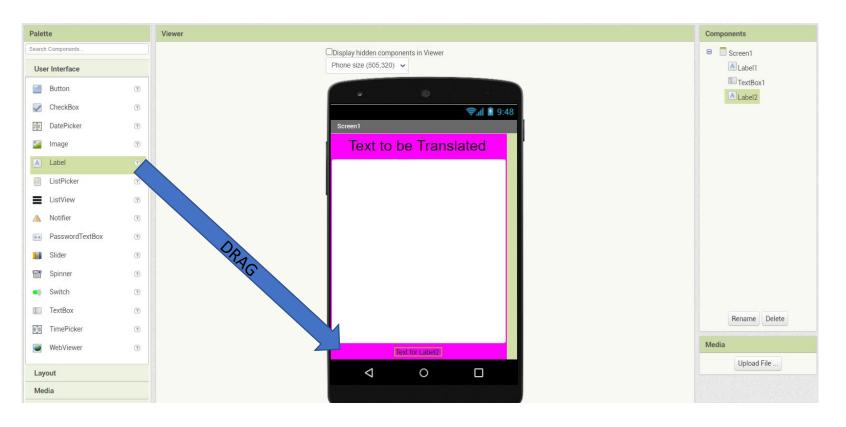

1-)DRAG LABEL:

Let's drag and drop the label 2 component to the screen.

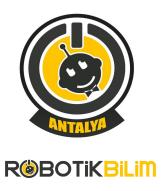

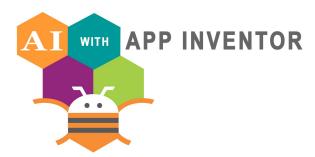

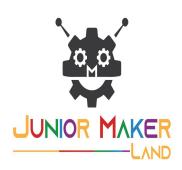

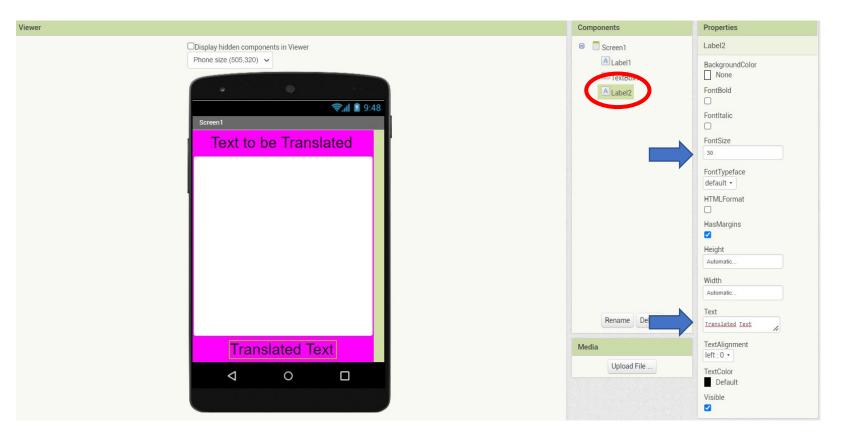

1-)PROPERTIES LABEL:

- Change FontSize to "30"
- Let's write the "Translated Text" in the Text section.

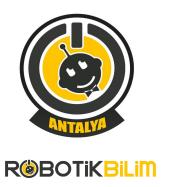

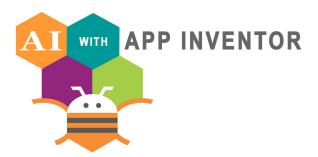

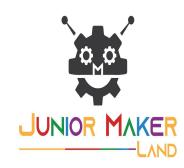

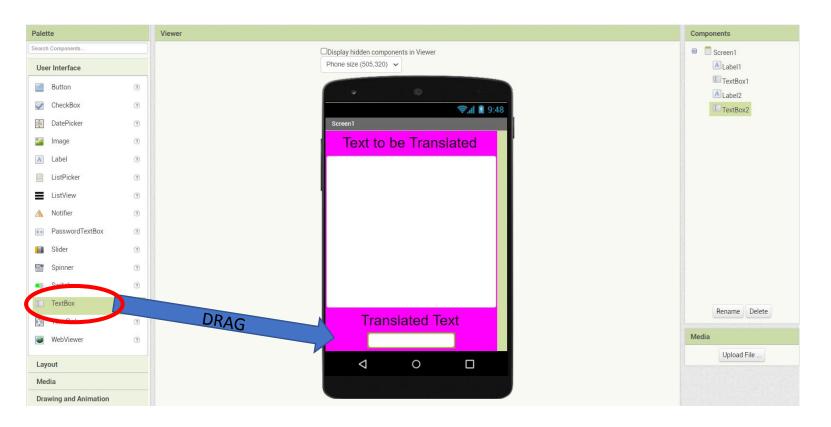

1-)DRAG TEXTBOX 2:

Let's drag and drop the TextBox component to the screen.

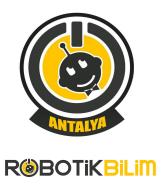

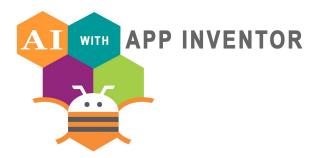

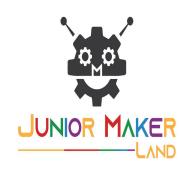

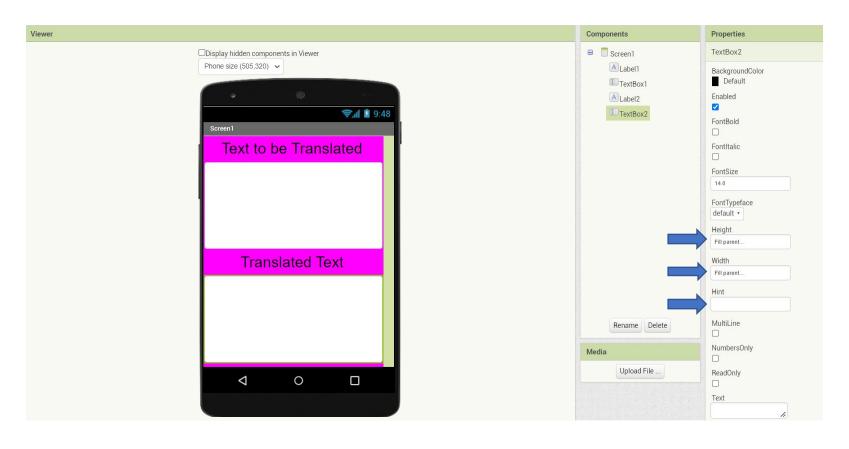

### 1-)PROPERTIES TEXTBOX 2:

- Let's choose height to fill parent.
- Select the width to fill parent.
- Let's delete the text in the Hint menu.

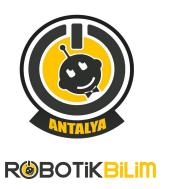

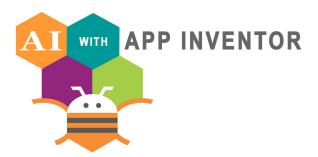

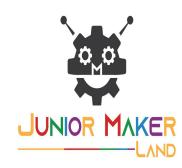

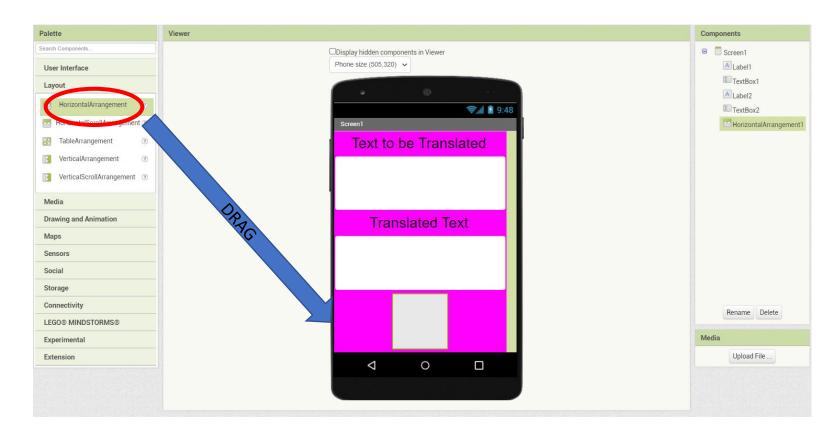

1-)DRAG HORIZONTAL ARRANGEMENT:

Let's drag and drop the HorizontalArrangement component to the screen.

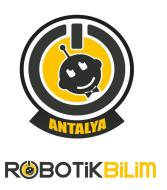

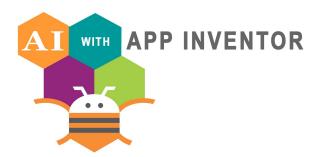

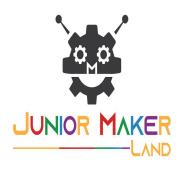

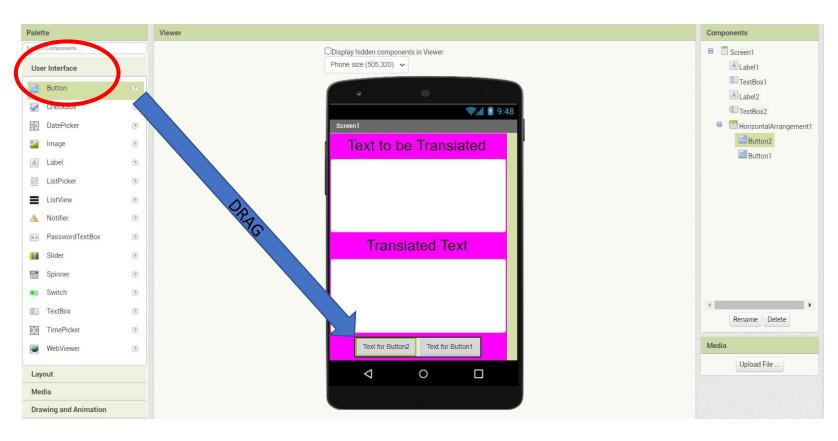

1-) DRAG BUTTON COMPONENTS:

Let's drag and drop the TWO BUTTON component into the Horrizontal Arrangement component.

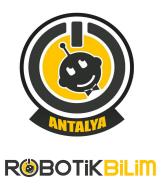

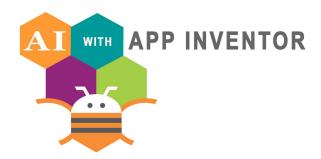

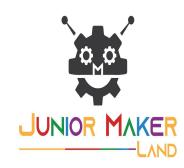

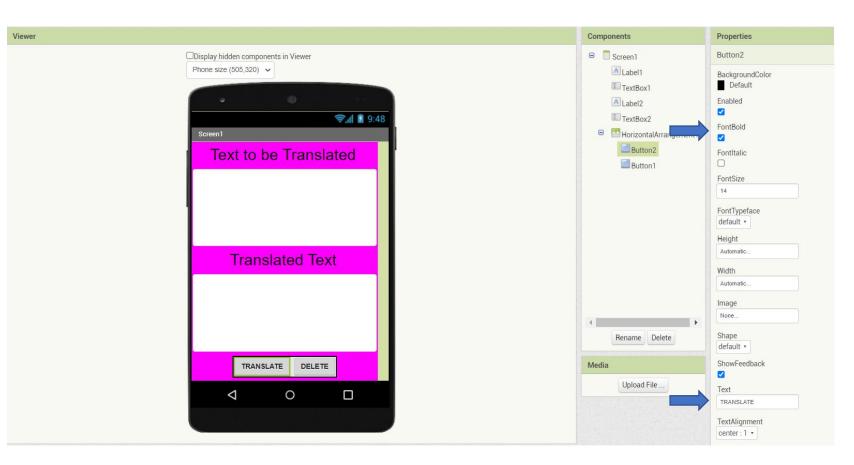

# 1-)PROPERTIES BUTTON COMPONENT:

- Select the FONT to FontBold.
- Let's write the "Translate" in the Text section.

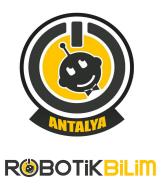

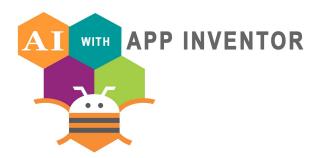

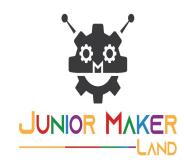

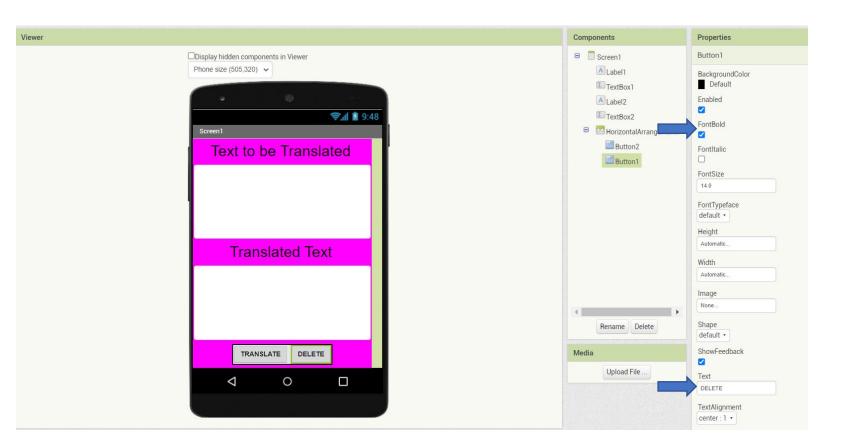

# 1-)PROPERTIES BUTTON COMPONENT:

- Select the FONT to FontBold.
- Let's write the "Delete" in the Text section.

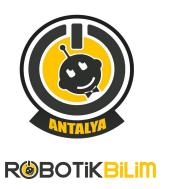

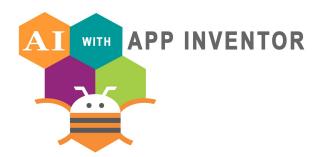

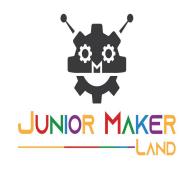

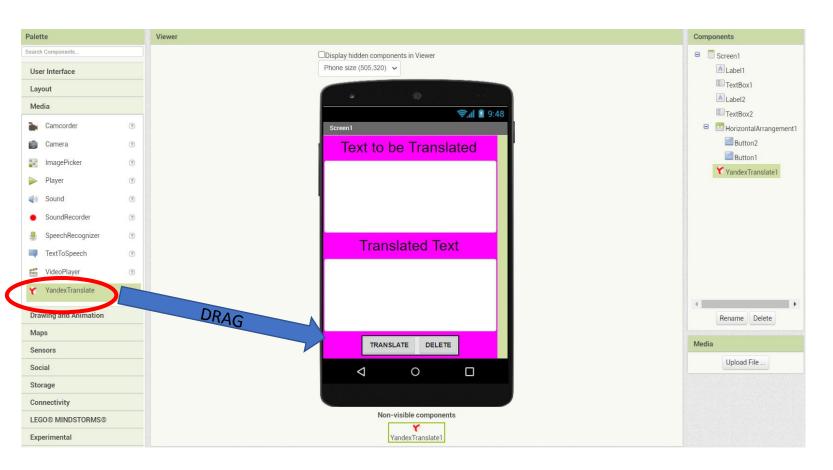

1-)DRAG YANDEX TRANSLATE COMPONENT:

Let's drag the Yandex translate component from the media menu and drop it on the screen.

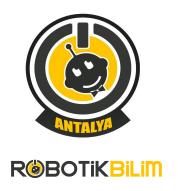

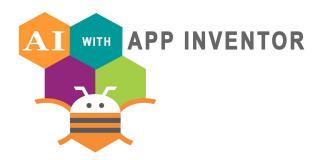

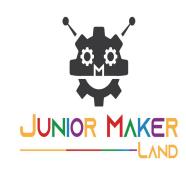

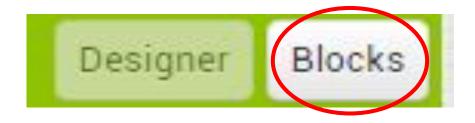

1-)PROGRAMMING TRANSLATOR:

Select the BLOCKS menu at the top right of the screen.

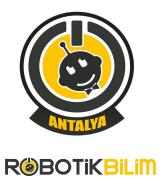

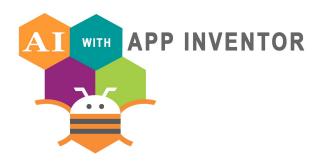

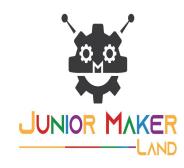

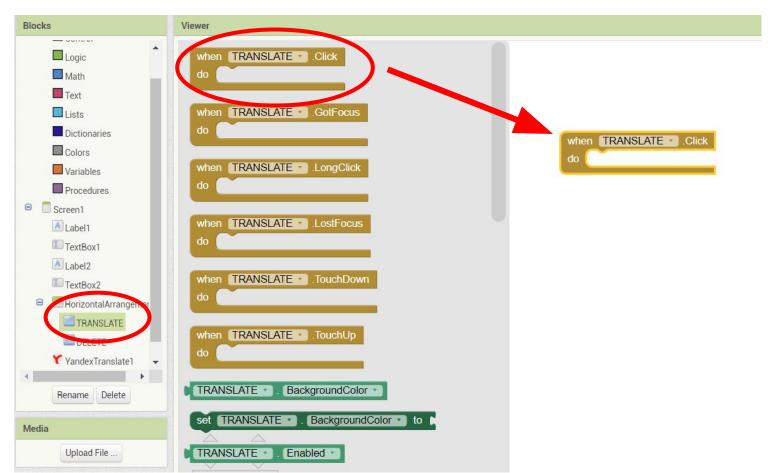

### 1-)PROGRAMMING TRANSLATOR:

- First let's code the translate button.
- When you click on Translate button, the text in the text to be translated into the TextBox is translated into Turkish with the YandexTranslate tool.

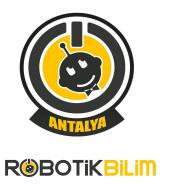

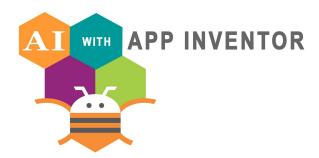

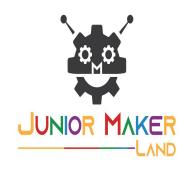

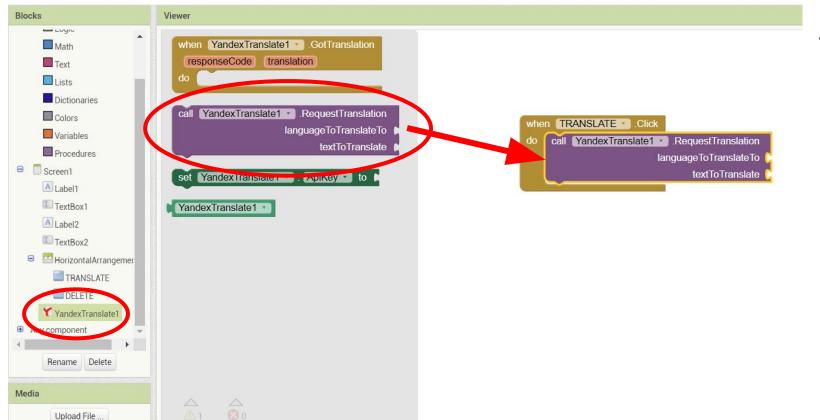

### 1-)PROGRAMMING TRANSLATOR:

- First let's code the translate button.
- When you click on Translate button, the text in the text to be translated into the TextBox is translated into Turkish with the YandexTranslate tool.

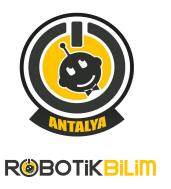

A Label2

Media

■ TextBox2

HorizontalArrangemer

TRANSLATE

Rename Delete

Upload File ...

starts at text

contains text

split at spaces

segment text

split text

piece

piece

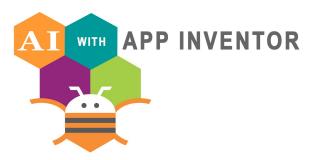

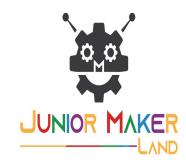

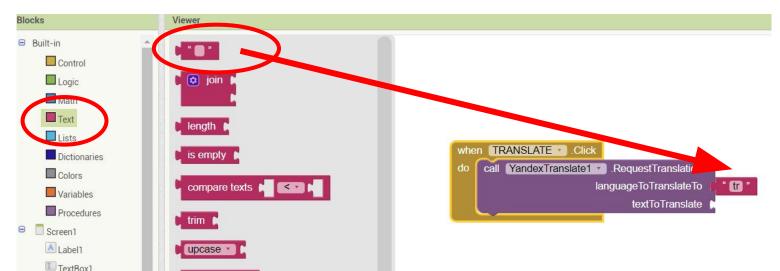

**Application 1: TRANSLATOR** 

1-)PROGRAMMING TRANSLATOR:

• Let's write to "tr" into the string block.

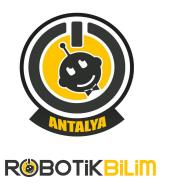

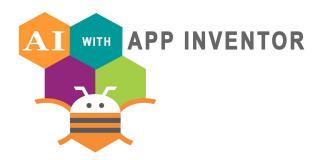

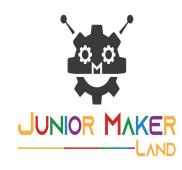

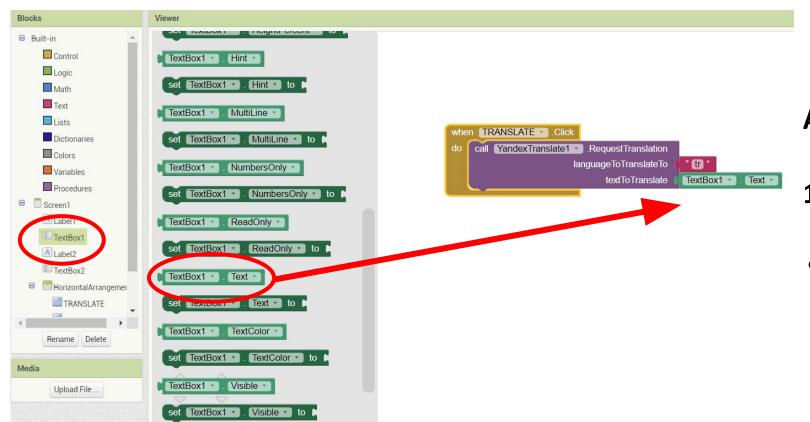

### 1-)PROGRAMMING TRANSLATOR:

 Let's drag the Translate Text code from the translate buton and drop it end of yandex translate code.

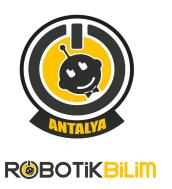

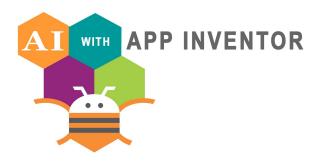

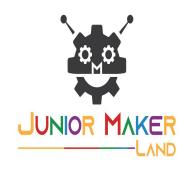

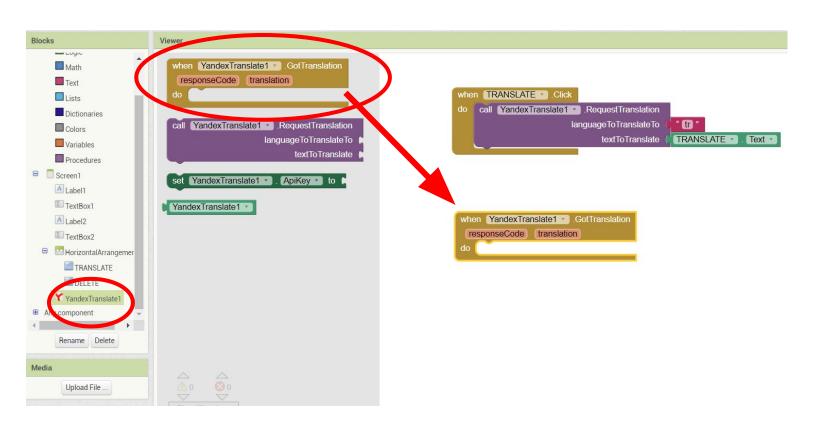

### 1-)PROGRAMMING TRANSLATOR:

- After the YandexTranslate tool finishes the translation process, the result is thrown into the TextBox translation. Thus, this text is displayed in the TextBox.
- Let's drag the GetTranslation code from the YandexTranslate1 and drop it on the code screen.

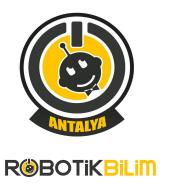

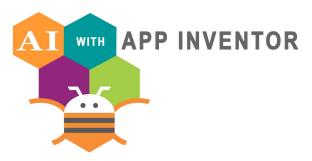

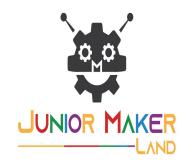

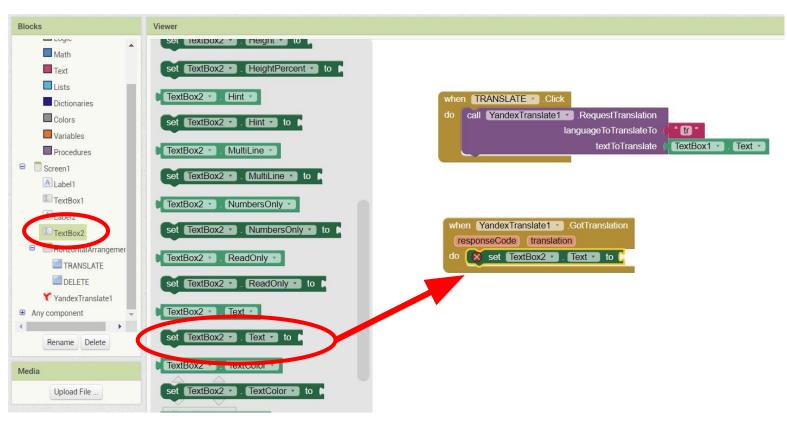

### 1-)PROGRAMMING TRANSLATOR:

- After the YandexTranslate tool finishes the translation process, the result is thrown into the TextBox translation. Thus, this text is displayed in the TextBox.
- Let's drag the GetTranslation code from the YandexTranslate1 and drop it on the code screen.

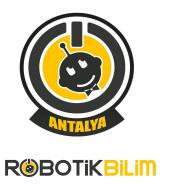

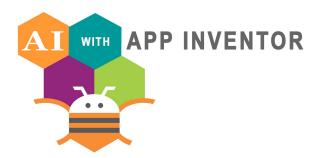

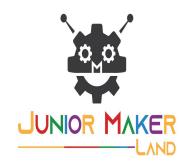

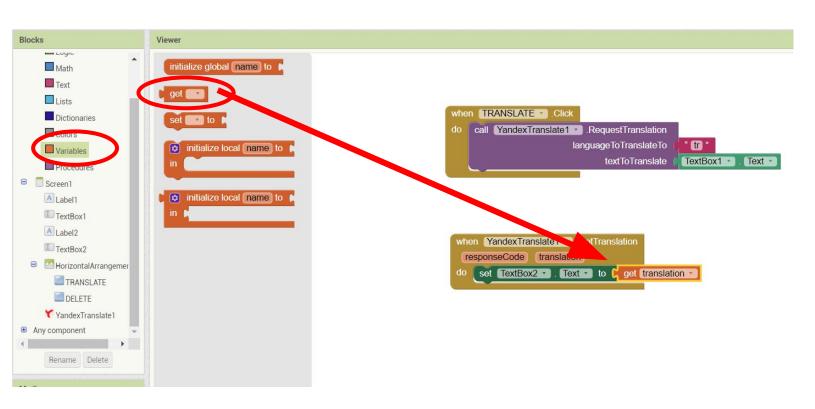

### 1-)PROGRAMMING TRANSLATOR:

• Let's drag the "get" code from the variables and drop it end of the text code.

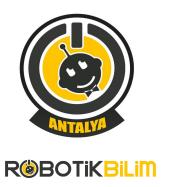

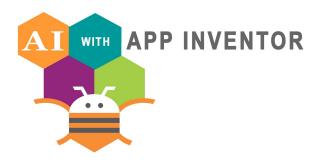

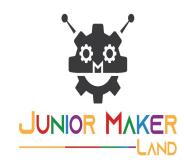

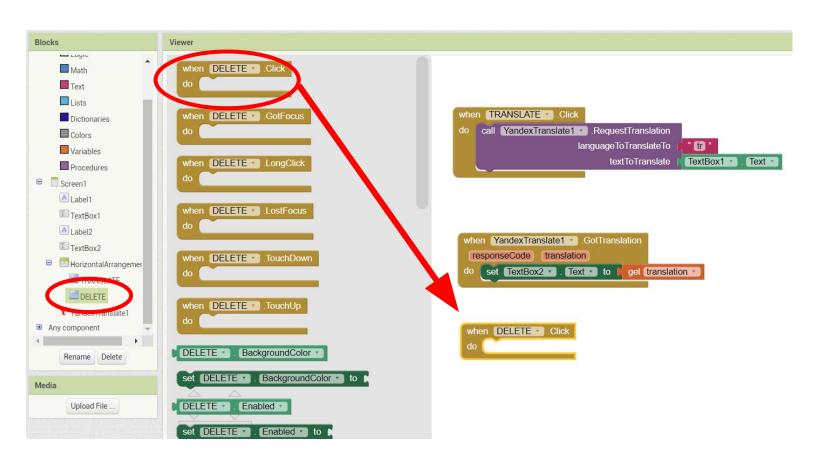

### 1-)PROGRAMMING TRANSLATOR:

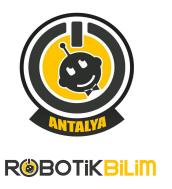

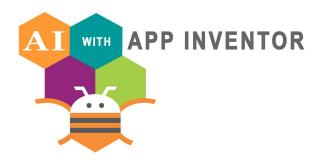

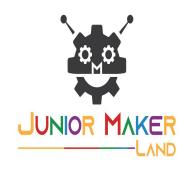

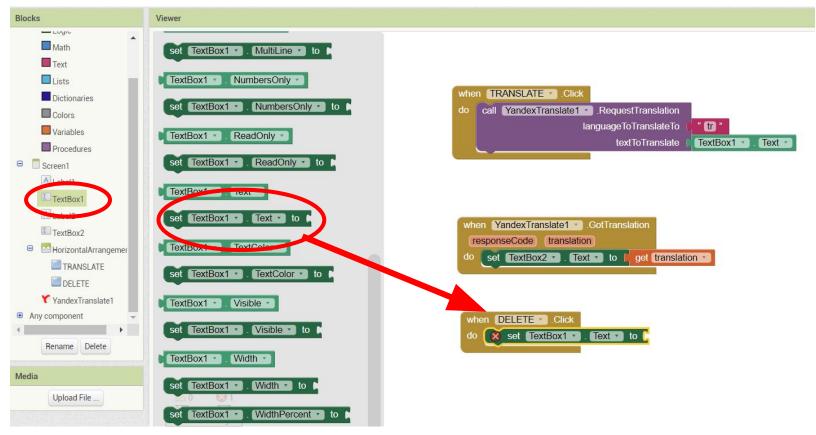

### 1-)PROGRAMMING TRANSLATOR:

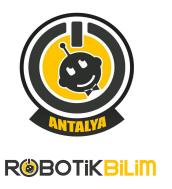

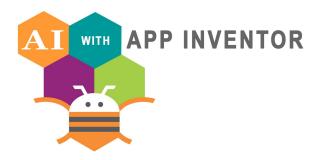

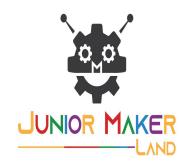

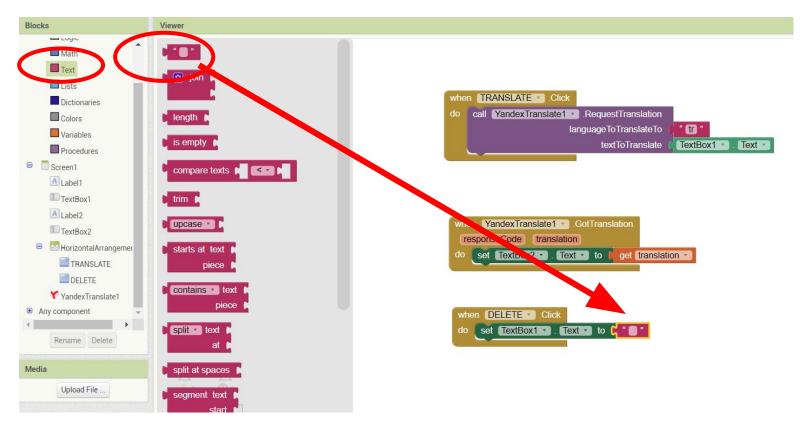

### 1-)PROGRAMMING TRANSLATOR:

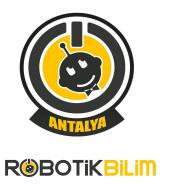

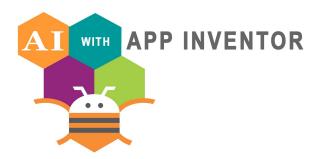

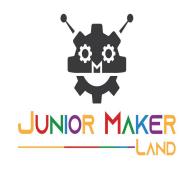

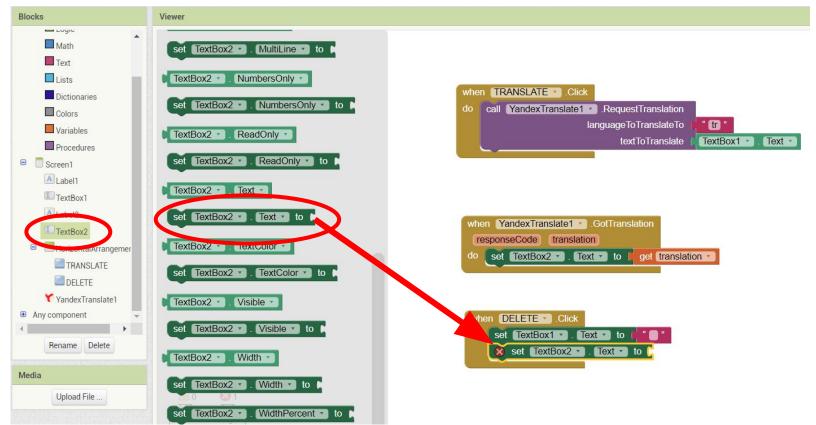

### 1-)PROGRAMMING TRANSLATOR:

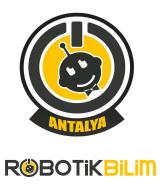

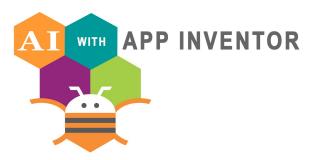

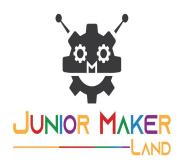

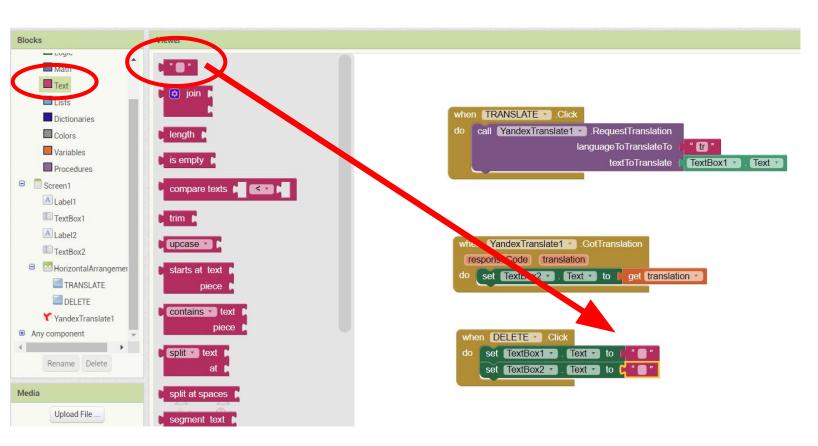

### 1-)PROGRAMMING TRANSLATOR:

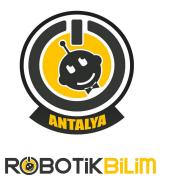

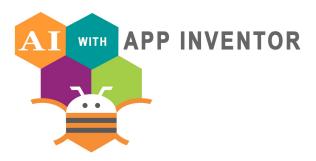

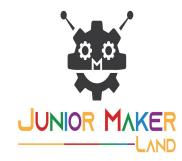

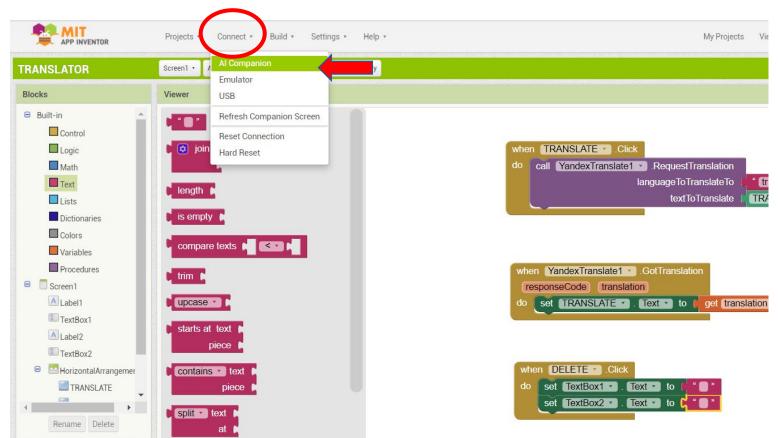

### 1-)LOADING TRANSLATOR:

Let's choose the connect menu from the top menu of the screen.

Then let's select the AI companion menu.

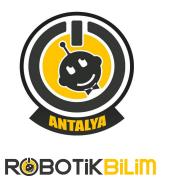

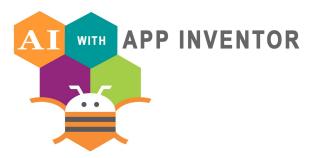

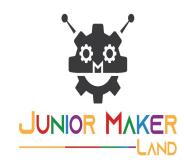

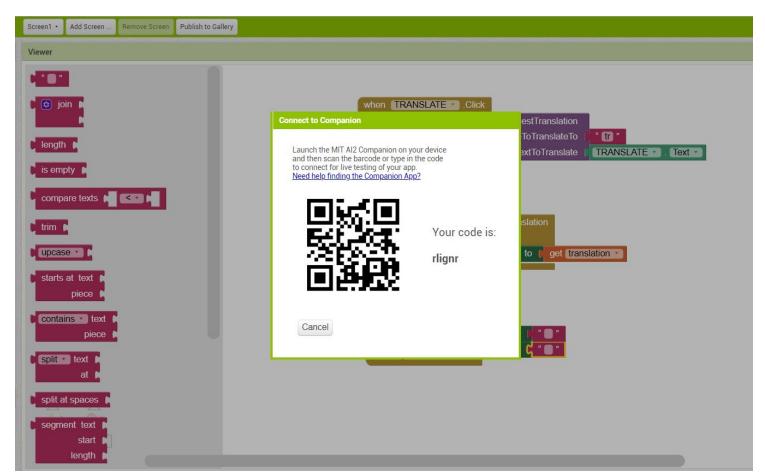

### 1-)LOADING TRANSLATOR:

Let's scan the QR code that appears on the screen to the application we have downloaded on our phone.

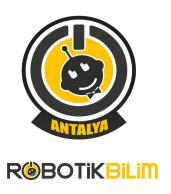

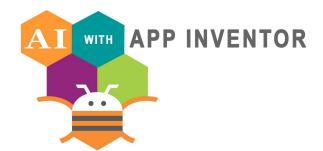

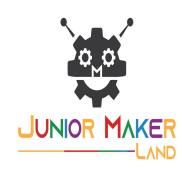

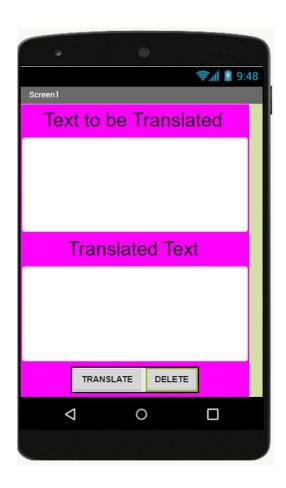

1-)LOADING TRANSLATOR:

Translator is ready...

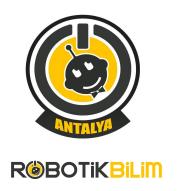

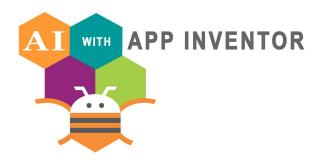

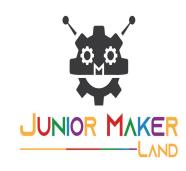

### **THANK YOU**